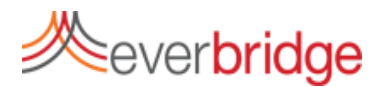

# **Quick Sheet MN: Managing Templates**

## **Notification Templates vs. Message Templates**

When you click the notifications tab, you can see a list of your notification templates. A notification template can contain a message, recipients, and settings. These messages can be ready to send immediately by checking the box and clicking send, or by clicking the pencil icon to edit them prior to sending. To create a notification template, see the Quick Sheet on Notification Templates.

#### A message template contains only a message. This message may contain a text and/or voice message.

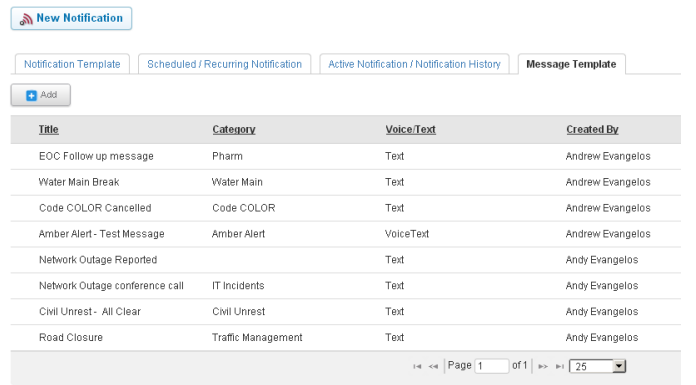

### **Using the Message Library**

Message templates can be included in a message within the notification workflow to speed message creation. Use the button in the top right corner to load the message content, including a voice recording if it has been made. Message templates can also be used when sending a follow up message. For details, see the Monitoring and Reporting Quick Sheet MN.

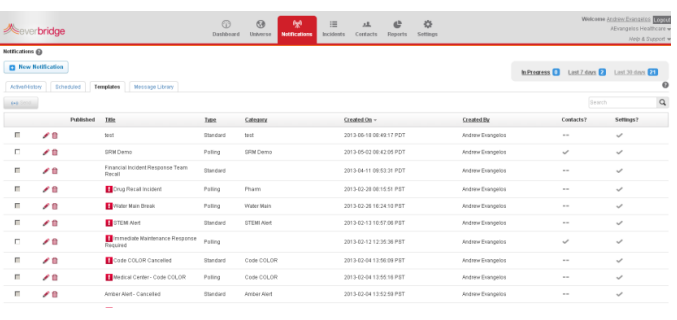

#### **Message Templates**

Message templates only contain text and, optionally, a voice message. They can be found under the message template tab on the notifications page. To create a new message template, click Add. In the Add Message Template screen you can create the text to be used, record a message using the online applet, or upload a voice recording. For best results using the voice recorder, use a headset or microphone and make sure you have the latest version of Adobe Flash installed on your computer. You can assign templates to a category, which will help you find+ the one you need quickly.

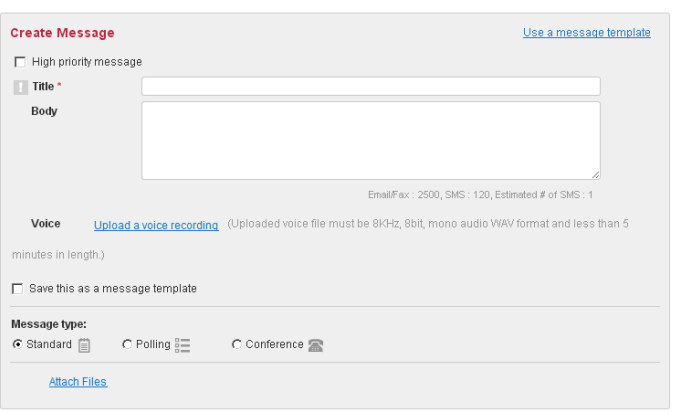